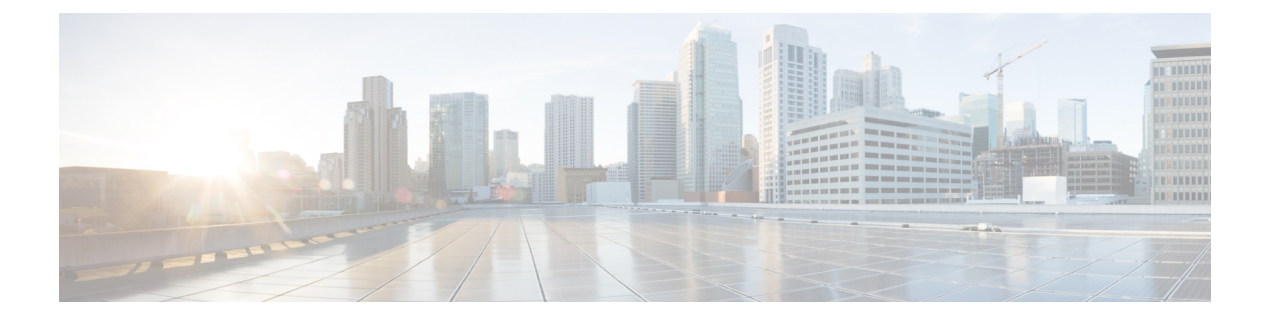

# **Connecting Cisco UCS Manager to VMware vCenter**

This chapter includes the following sections:

- [Connecting](#page-0-0) Using the Extension Key, page 1
- (Optional) [Modifying](#page-0-1) the vCenter Extension Key, page 1
- [Exporting](#page-1-0) a vCenter Extension File from Cisco UCS Manager , page 2
- [Registering](#page-1-1) a vCenter Extension File in VMware vCenter, page 2
- (Optional) [Configuring](#page-2-0) a Certificate for VM-FEX, page 3

## <span id="page-0-1"></span><span id="page-0-0"></span>**Connecting Using the Extension Key**

# **(Optional) Modifying the vCenter Extension Key**

You can modify the vCenter extension key to be more meaningful than the default ID string. This provides better system identification.

#### **Procedure**

- **Step 1** In the **Navigation** pane, click the **VM** tab.
- **Step 2** On the **VM** tab, expand the **All** node.
- **Step 3** On the **VM** tab, click **VMWare**.
- **Step 4** In the **Work** pane, click the **General** tab.
- **Step 5** In the **Actions** area, click **Modify Extension Key**.
- **Step 6** In the **Modify Extension Key** dialog box, do the following:
	- a) In the **Key** field, modify the key as needed. A vCenter extension key can have a maximum length of 33 characters. These characters can be letters, numbers, or hyphens. No other characters or spaces are permitted in the extension key.

b) Click **OK**.

#### **What to Do Next**

Export the vCenter extension file or files from Cisco UCS Manager.

## <span id="page-1-0"></span>**Exporting a vCenter Extension File from Cisco UCS Manager**

Depending on the version of VMware vCenter you are using, you can either generate one extension file or a set of nine extension files.

#### **Procedure**

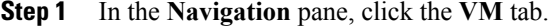

- **Step 2** On the **VM** tab, expand the **All** node.
- **Step 3** On the **VM** tab, click **VMWare**.
- **Step 4** In the **Work** pane, click the **General** tab.
- **Step 5** In the **Actions** area, click one of the following links:

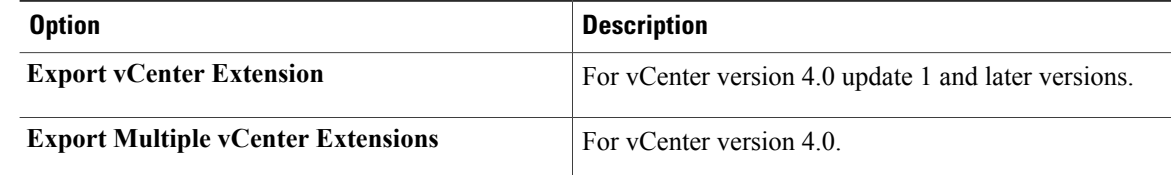

#### **Step 6** In the **Export vCenter Extension** dialog box, do the following:

a) In the **Save Location** field, enter the path to the directory where you want to save the extension file or files.

If you do not know the path, click the **...** button and browse to the location.

b) Click **OK**.

Cisco UCS Manager generates the extension file(s) and saves them to the specified location.

#### **What to Do Next**

Register the vCenter extension file or files in VMware vCenter.

## <span id="page-1-1"></span>**Registering a vCenter Extension File in VMware vCenter**

In VMware vCenter, the vCenter extension files are called plug-ins.

#### **Before You Begin**

Export the vCenter extension file(s) from Cisco UCS Manager. Ensure that the exported vCenter extension files are saved to a location that can be reached by VMware vCenter.

#### **Procedure**

- **Step 1** In VMware vCenter, choose **Plug-ins** > **Manage Plug-ins**.
- **Step 2** Right-click any empty space below the Available Plug-ins section of the **Plug-in Manager** dialog box and click **New Plug-in**.
- **Step 3** Click **Browse** and navigate to the location where the vCenter extension file(s) are saved.
- **Step 4** Choose a vCenter extension file and click **Open**.
- **Step 5** Click **Register Plug-in**.
- **Step 6** If the **Security Warning** dialog box appears, click **Ignore**.

#### **Step 7** Click **OK**.

The vCenter extension file registers as an available VMware vCenter plug-in. You do not need to install the plug-in; instead, leave it in the available state. If you are registering multiple vCenter extension files, repeat this procedure until all files are registered.

# <span id="page-2-0"></span>**(Optional) Configuring a Certificate for VM-FEX**

### **(Optional) Creating a Certificate for VM-FEX for VMware**

#### **Before You Begin**

Copy a certificate to the fabric interconnect.

#### **Procedure**

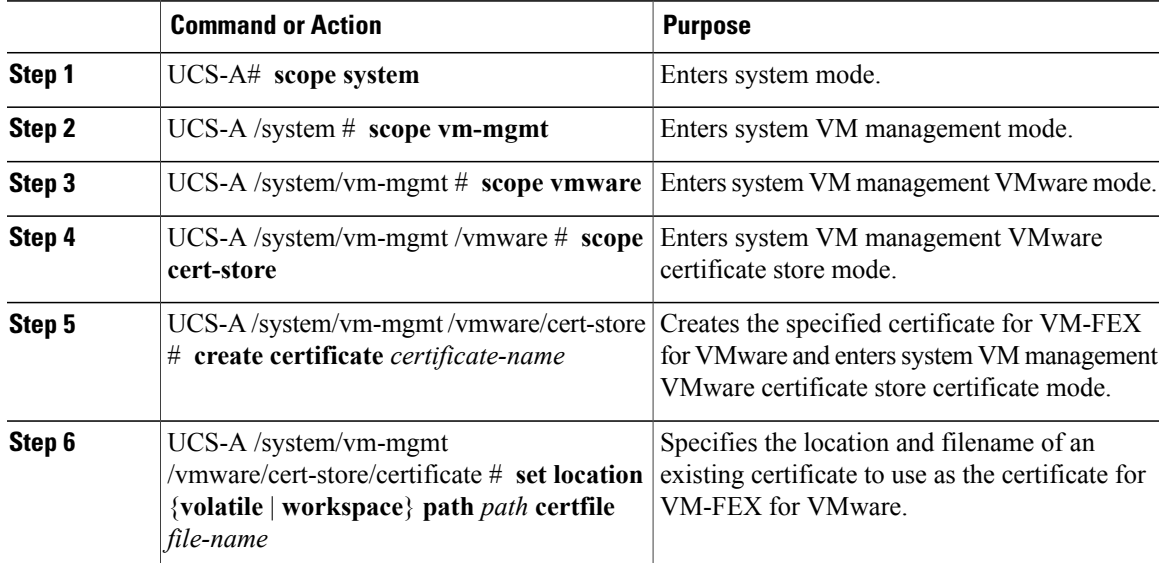

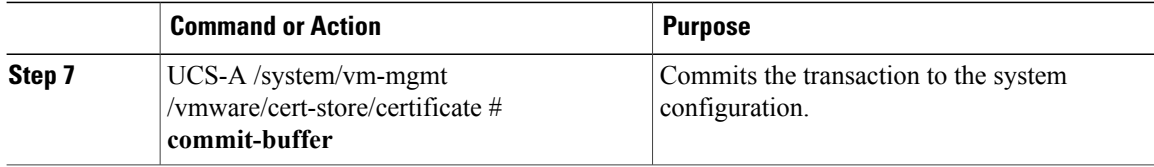

The following example shows how to create a certificate for VM-FEX for VMware and commit the transaction:

```
UCS-A# scope system
UCS-A /system # scope vm-mgmt
UCS-A /system/vm-mgmt # scope vmware
UCS-A /system/vm-mgmt/vmware # scope cert-store
UCS-A /system/vm-mgmt/vmware/cert-store # create certificate VnLinkCertificate
UCS-A /system/vm-mgmt/vmware/cert-store/certificate* # set location workspace path /temp
certfile certificate.txt
UCS-A /system/vm-mgmt/vmware/cert-store/certificate* # commit-buffer
UCS-A /system/vm-mgmt/vmware/cert-store/certificate #
```
## **(Optional) Copying a Certificate to the Fabric Interconnect**

#### **Before You Begin**

(Optional) Obtain a certificate.

#### **Procedure**

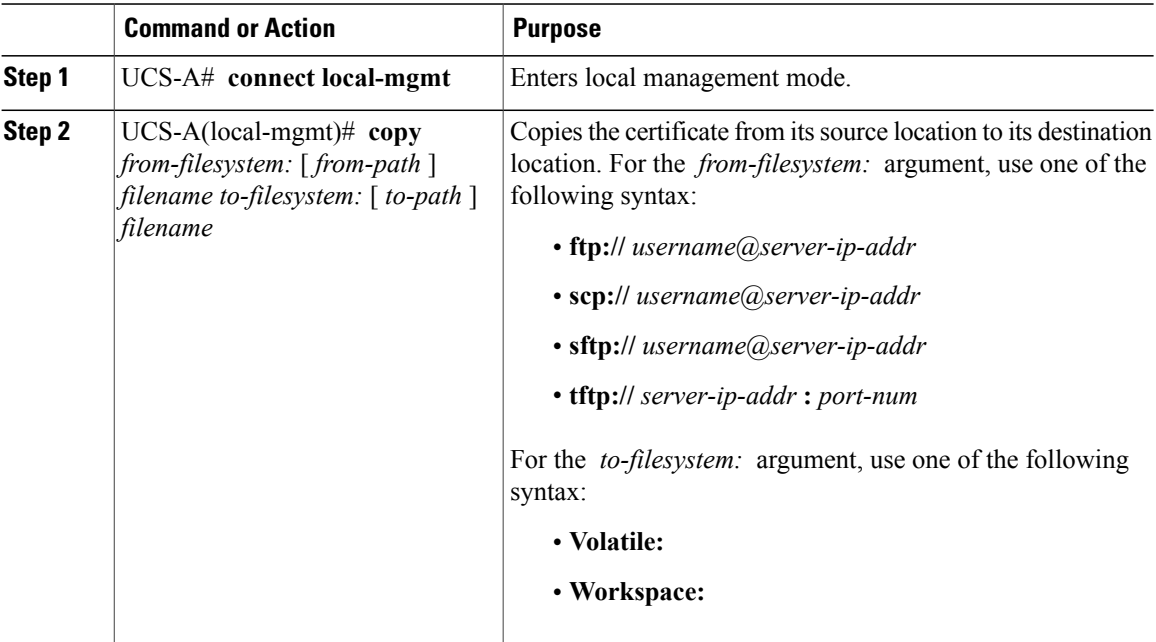

The following shows how to use FTP to copy a certificate (certificate.txt) to the temp folder in the workspace:

```
UCS-A # connect local-mgmt
Cisco UCS 6100 Series Fabric Interconnect
```

```
TAC support: http://www.cisco.com/tac
Copyright (c) 2009, Cisco Systems, Inc. All rights reserved.
The copyrights to certain works contained herein are owned by
other third parties and are used and distributed under license.
Some parts of this software may be covered under the GNU Public
License or the GNU Lesser General Public License. A copy of
each such license is available at
http://www.gnu.org/licenses/gpl.html and
http://www.gnu.org/licenses/lgpl.html
UCS-A(local-mgmt)# copy ftp://192.168.10.10/certs/certificate.txt
workspace:/temp/certificate.txt
UCS-A(local-mgmt)#
```
#### **What to Do Next**

Create a certificate for VM-FEX.

### **(Optional) Deleting a Certificate for VM-FEX for VMware**

#### **Procedure**

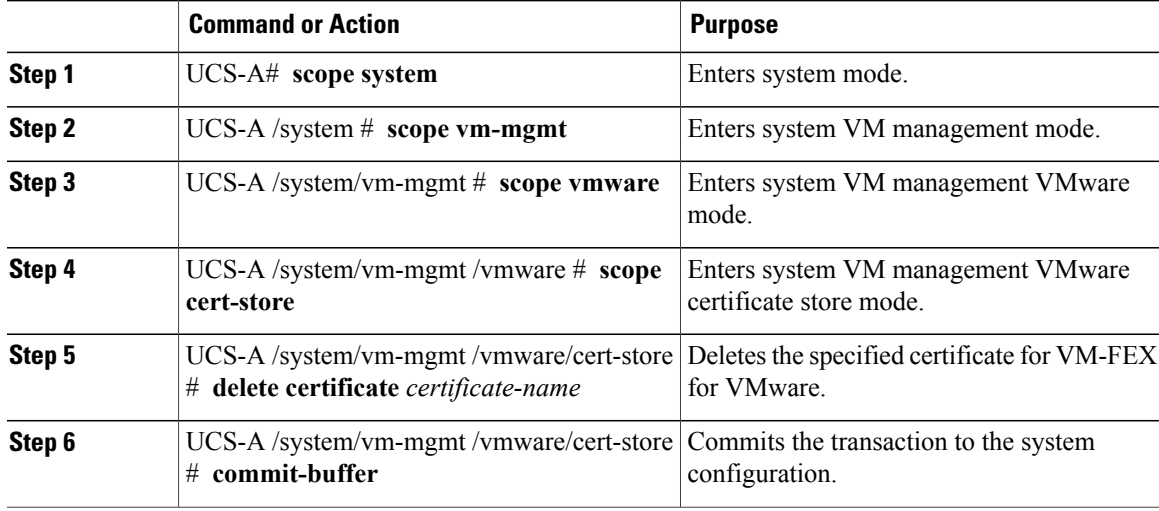

The following example shows how to delete a certificate for VM-FEX for VMware and commit the transaction:

```
UCS-A# scope system
UCS-A /system # scope vm-mgmt
UCS-A /system/vm-mgmt # scope vmware
UCS-A /system/vm-mgmt/vmware # scope cert-store
UCS-A /system/vm-mgmt/vmware/cert-store # delete certificate VnLinkCertificate
UCS-A /system/vm-mgmt/vmware/cert-store* # commit-buffer
UCS-A /system/vm-mgmt/vmware/cert-store #
```